# **DUM č. 19 v sadě**

## **26. Inf-2 3D tvorba v Rhinoceros**

Autor: Robert Havlásek

Datum: 20.08.2012

Ročník: 5AV

Anotace DUMu: Vrstvy, skrývání objektů, uzamykání objektů, slučování objektů do skupin.

Materiály jsou určeny pro bezplatné používání pro potřeby výuky a vzdělávání na všech typech škol a školských zařízení. Jakékoliv další využití podléhá autorskému zákonu.

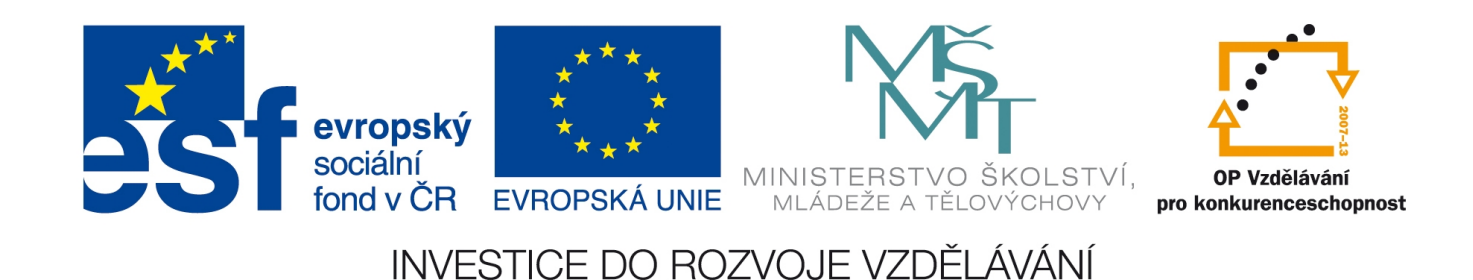

### *Vrstvy*

Ve 3D grafice chápejme vrstvy jako nástroj pro slučování objektů o podobných či stejných vlastnostech. Na rozdíl od plošné grafiky, v níž mají vrstvy význam nejen "souhrnu objektů", ale určují i jejich prioritu při zobrazování.

Příslušnost objektu k vrstvě se při tvorbě objektů pozná obvykle podle barvy, jíž je objekt zobrazen, při renderu se pak příslušnost k jednotlivým vrstvám nerozlišuje (je to jedno).

Přesněji řečeno: Barvu zobrazení objektu lze měnit ve Vlastnostech (viz DUM č. 17), ale obvykle je vlastnost "Barvy pro zobrazení" ponechána na hodnotu "Podle vrstvy".

Scéna v Rhinu po standardním spuštění disponuje šesti vrstvami, a to "Default" (ta se používá od začátku) a pak "Layer 01" až "Layer 05". Přepínání, ve které vrstvě zrovna objekty tvoříme, je nejjednodušší v dolním řádku (viz obrázek prostředí v DUM č. 2). Na stejném místě lze vrstvy zneviditelňovat/zviditelňovat (ikonou žárovky  $\sqrt[n]{\sqrt{2}}$ ), zamykat/odemykat (ikonou visacího zámku  $\hat{H}/\hat{H}$ ) a měnit jejich barvy (ikonou barevného čtverce  $\blacksquare$ ):

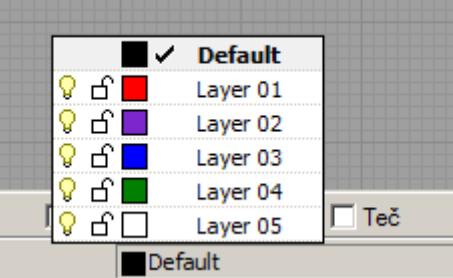

V dolním řádku lze s objekty ve vrstvách i manipulovat, i když poněkud těžkopádněji – kliknutím pravým tlačítkem myši do řádku s vrstvou nabídne Rhino kontextové menu se třemi možnostmi:

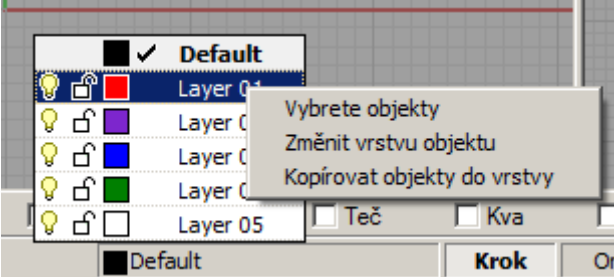

Volbou (cituji) "Vybrete objekty" se označí všechny objekty ve vrstvě dané kontextem, volbou "Změnit vrstvu objektu" můžeme předem označeným objektům nastavit jinou vrstvu, volbou "Kopírovat objekty do vrstvy" můžeme předem označené objekty zkopírovat do vrstvy dané kontextem.

Spíše než přístup pomocí dolního řádku bych ale volil přístup pomocí Vlastností objektů  $\bigcirc$ . v nichž lze samozřejmě vrstvu objektu také nastavit.

#### **Editace vrstev, přesný přehled**

Samotné vrstvy můžeme editovat pomocí ikony v horním řádku, která otevře samostatný panel (defaultně ukotvený v pravé části Rhino okna):

Povšimněte si, že kromě jména vrstvy a zmiňovaných ikon  $\sqrt{9}/\sqrt{9}$ ,  $\triangle$ / $\triangle$  a  $\Box$  je zde ikona nová, a to  $\degree$  – po kliknutí na ni zobrazí Rhino dialog, v němž lze nastavit defaultní materiály pro všechny objekty ve vrstvě.

Vrstvy lze v panelu:

- vyrábět (ikonou  $\Box$ ),
- kategorizovat do podvrstev: je-li některá z vrstev označená, kliknutím na  $\Phi$  lze vyrobit její podvrstvu – ta potom dědí viditelnost a zámek od svého rodiče; nedědí ovšem barvu ani materiály,
- mazat (ikonou  $\mathbf{\times}$ )
- měnit jejich pořadí: je-li některá z vrstev označená, kliknutím na  $\rightarrow \bullet$  ji lze posunout níž nebo výš; pořadí vrstev však nemá žádný praktický význam, slouží jen pro přehled
- posouvat ven zpod rodiče: je-li označena některá z podvrstev, lze ji kliknutím na přesunout na úroveň jejího rodiče
- filtrovat pomocí velmi účinného a dobře konfigurovatelného filtru  $\overline{V}$

Výše zmiňované akce lze učinit i myší přímo v seznamu vrstev – pomocí kliknutí, pravého kliknutí, drag&drop, atp.

*Abychom technologii vrstev mohli náležitě využít, potřebujeme složitější scénu s mnoha objekty různých druhů. Obvykle pro tyto účely používám některý ze složitějších modelů vytvořených studenty.* 

*Případně můžete použít některý z testovacích volně dostupných modelů umístěných na ftp://ftp.mcneel.com/pub/rhino/models/, například jphead2.3dm*

*Praktický úkol: Zadaný složitý objekt rozdělte do vrstev a těm přiřaďte materiály.*

### *Skupiny*

Jinou možností, jak s objekty stejného druhu pracovat společně, jsou skupiny. Vyrobíme-li z několika objektů skupinu, nadále ke všem objektům přistupujeme společně – kliknutím na některý z nich označíme celou skupinu, transformace aplikujeme na celou skupinu (rozuměj: jako by to byl jeden objekt, tedy ne na každého člena zvlášť separátně), vlastnosti nastavujeme všem členům skupiny.

Skupiny lze do sebe vnořovat, tedy součástí jedné skupiny může být i jiná (menší) skupinka.

Pro práci se skupinami existují v Rhinu ikony  $\bigotimes$  (pro vyrobení skupiny, obsahuje podmenu) a <sup>6</sup> (pro zrušení skupiny). Do již existující skupiny lze objekty přidat ikonou  $\mathbf{Q}_1$ , resp. z ní některé objekty odebrat ikonou o $\mathbf{Q}_1$ Viz DUM č. 9, strana 3.

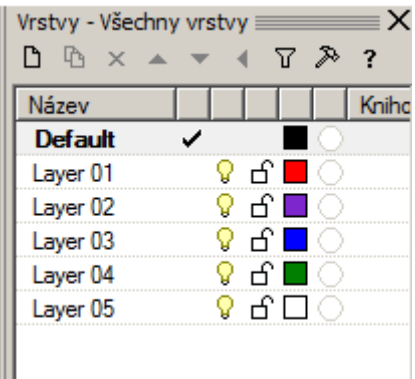

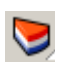